KineMaster App

# The basics to get you started

### Openthe KineMaster App.

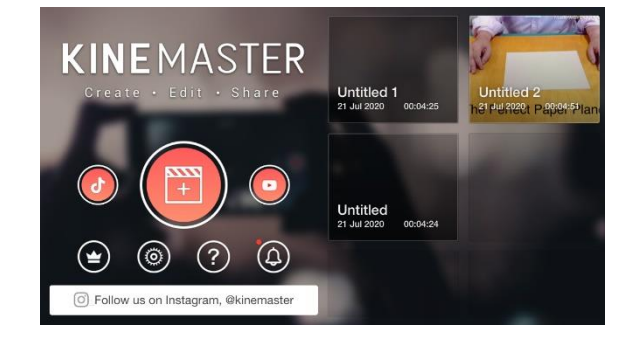

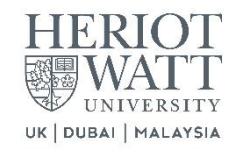

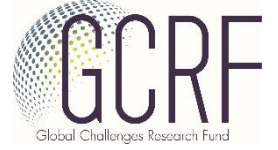

राष्ट्रीय डिज़ाइन संस्थान<br>NATIONAL INSTITUTE OF DESIGN AHMEDABAD

Any videos that have been taken or created with the app will be shown. To start a new video, tap

on the  $+$  in the centre.

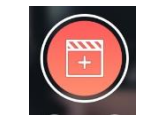

Then choose your format:

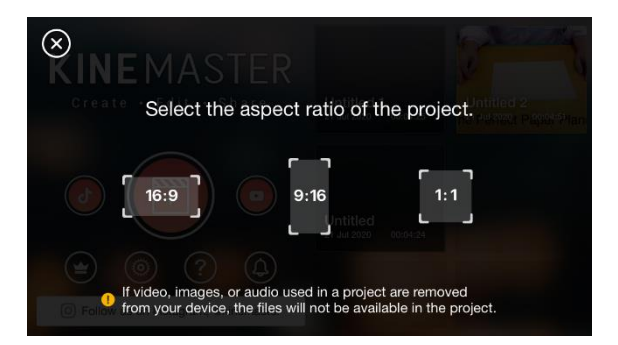

The workingwindow is now open:

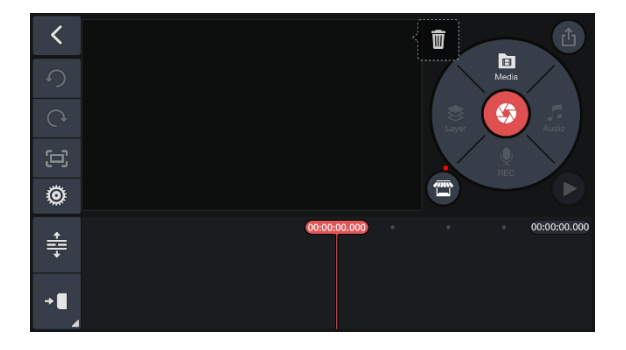

Touse a video that has already beenfilmed, tap the Media segmentat the top.

To start filming with the app, tap the shutter icon in the centre.

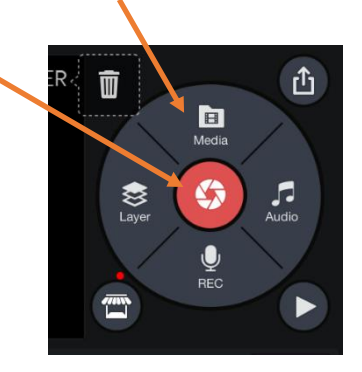

**Qo** 

Cancel

### **Media**

Opens a list of all your own video locations. Click on All to see a complete list and then select the one you would like to use.

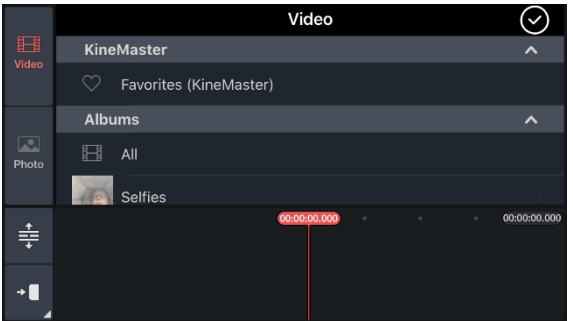

Repeat to add more items from your list that can be used to build up a film/movie. Each item is called a clip.

### **Filming**

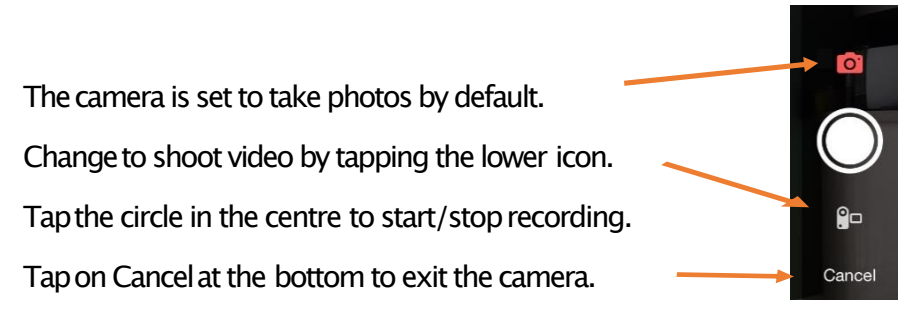

There is also the option of filming with the forward-facing (selfie) camera by tapping on the rotating camera icon, as well as the option of  $\widehat{\omega}$ using flash for photos.  $\times$ 

### **Editing with the app**

After adding the sections of film and/or photos, you can see each one is separated by  $a + sign$ . However, when watching the film there is novisible gap between them.

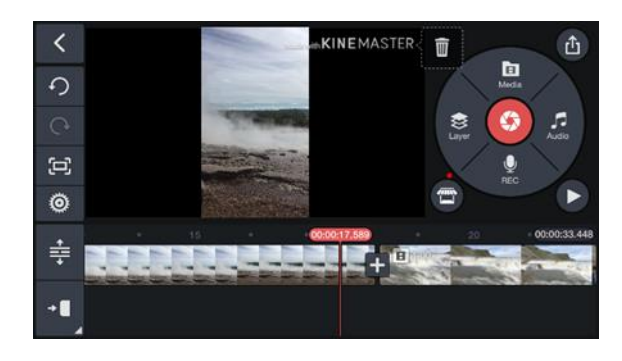

Each clip can be edited individually. Select the clip first. Any selected item has a yellow frame, and the vertical line in the centre (called the Playhead) marks the current position on the Timeline.

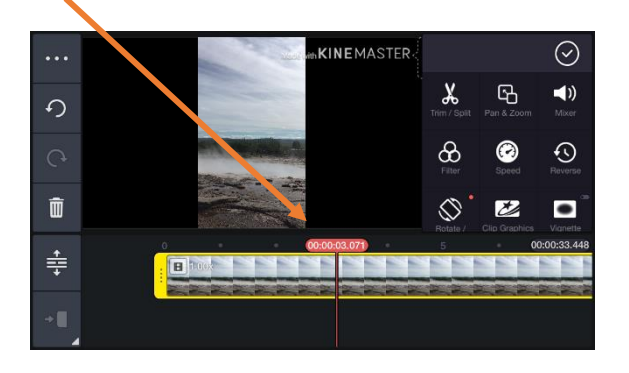

To crop, move the clip to the desired position relative to the playhead. This allows for precise positioning. Tap the scissors icon to Trim/Split. Choose which section to remove and then tap the tick to confirm.

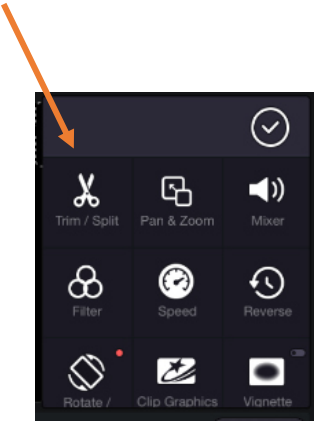

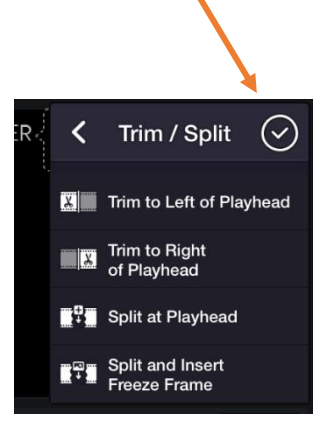

Tap the tick again to exit back to the main window.

# **Adding textfor titles and/or subtitles**

Tap on the Layer segment to view the options and then tap the  $T$  (text) icon.

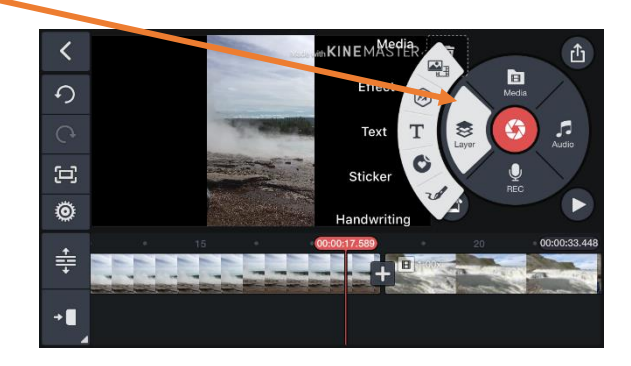

Typethe text and thentap ʻDone'.The text will start at the playhead positionandlast for the default 5 seconds. While selected, this can be changed by dragging the start frame of the text to the preferred position, and then dragging the end frame to set the length of time it should be visible.

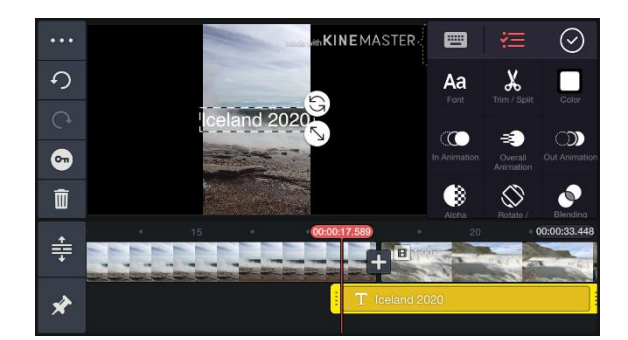

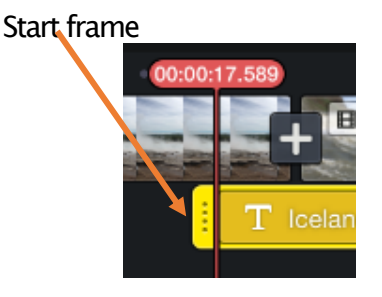

It is also possible to change the size and position of the text on the screen by using the icons in the View, as well as change the colour and font within the panel menu.

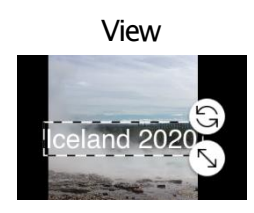

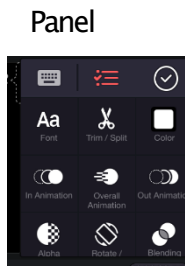

Remember to confirm changeswith the tick when usingthe options in the panel.

## **Changingthe soundlevels**

It can be useful to help to balance the sound of different clips to make the film more enjoyable, or to silence a clip when addinga voiceover or music.

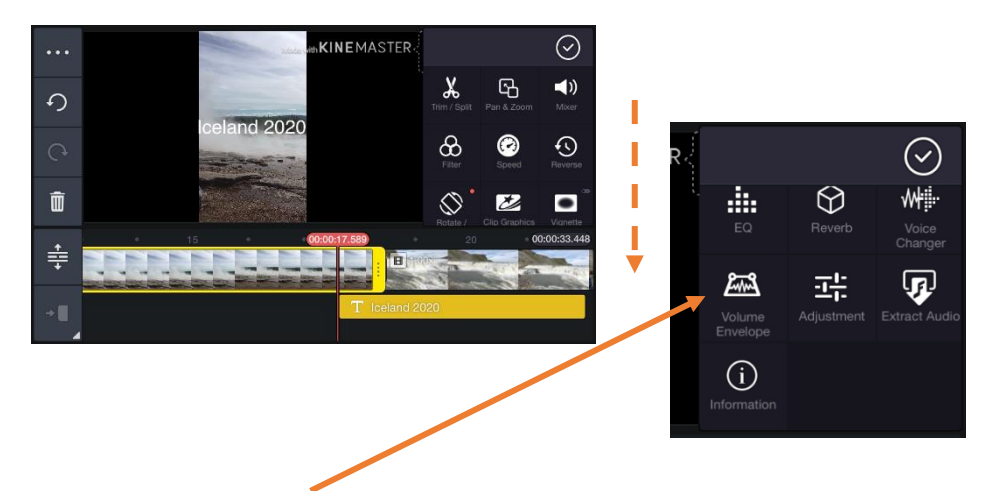

In the sound editing area there are several options. To change the volume, scroll downthroughthe options to find the ʻVolume Envelope' option.

Next, move the timeline to position the playhead where the volume needs to be changed and then tap on the 'Volume Envelope' option.

A bar indicating the current level (100%) will appear. Move the level to the setting you want anwhere between 0% and 200%. 0% is useful when adding voiceovers. Changeto an equal sound level at the beginning and end to keep the volume the same all the way through.

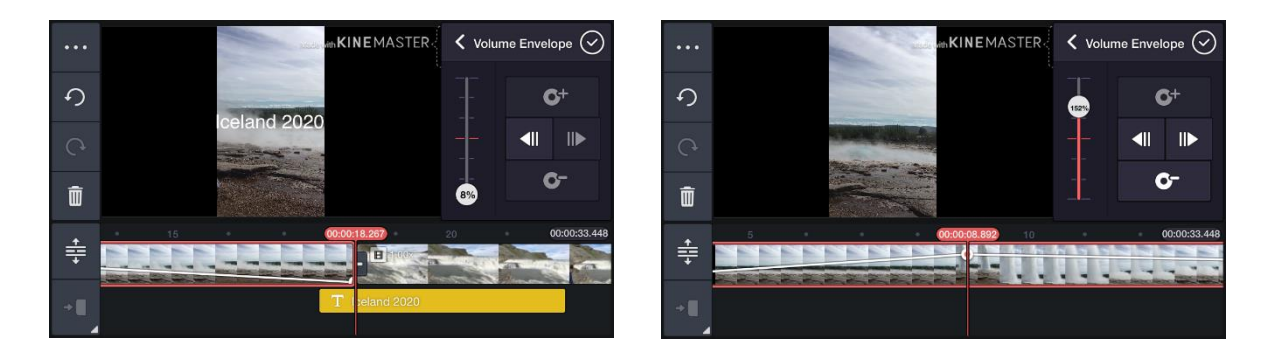

The sound bar is visible in the clip whilst the option is being changed.

# **Adding voiceovers and music**

Choose the Audio segment to add pre-recorded tracks and music, or tap Rec to add a new voiceover, in real time, directly to the film.

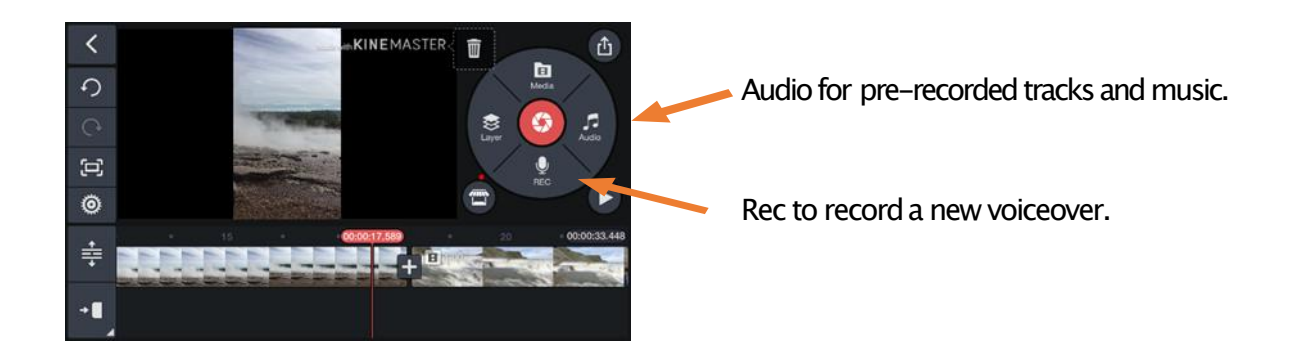

Again, set the clip on the timeline to where the sound should begin (as marked by the playhead). The sound can be moved later, if wished, in the same way as the text can be.

Audio and sound recordings will appear in blue on a separate layer.

#### **Audio**

Choosefromany of the formats that are available on the phone.

Scroll down to view the possibilities.

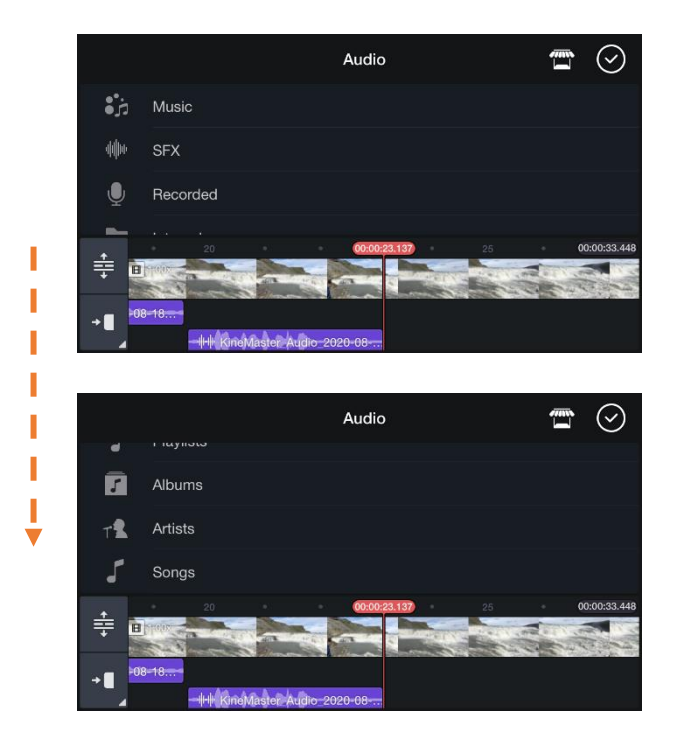

### **Rec**

When the Rec option is chosen, an equaliser appears. Tap Start to begin recording - the film will play too - and tap Stop to end the recording.

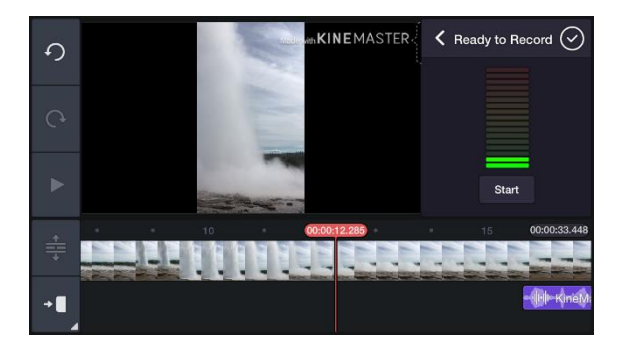

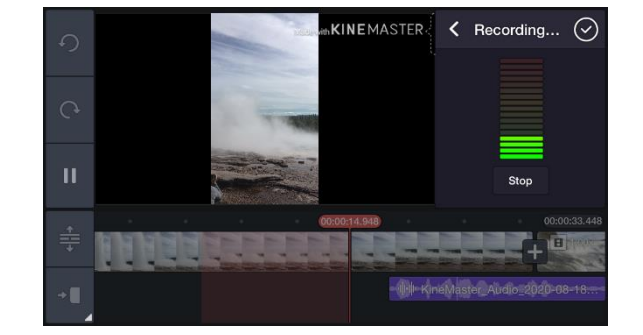

Thewindow will then changeto allow the recordingto be reviewed with the film and eitheraccepted (by tapping the tick) or re-recorded.

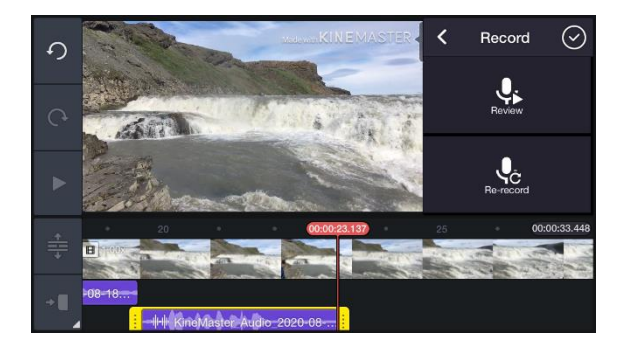

Any elements can be deleted from the original window. Once selected, an element can be deleted by tapping the trash icon on the left.

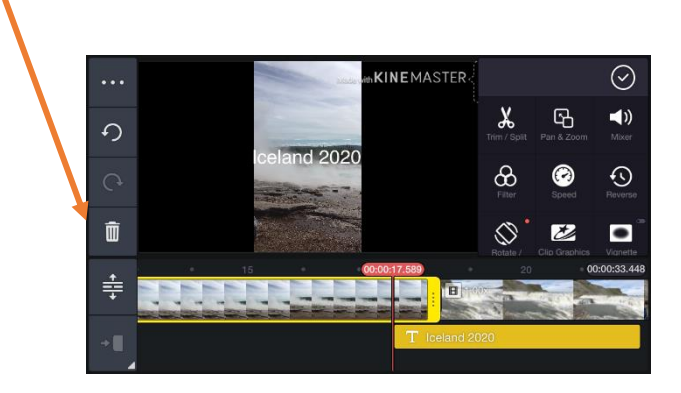

It is also possible to undo and redo using the options in this left-hand menu.

Play the video using the Play button on the right. To delete an unwanted creation, tap the trash icon to the top left of the circle.

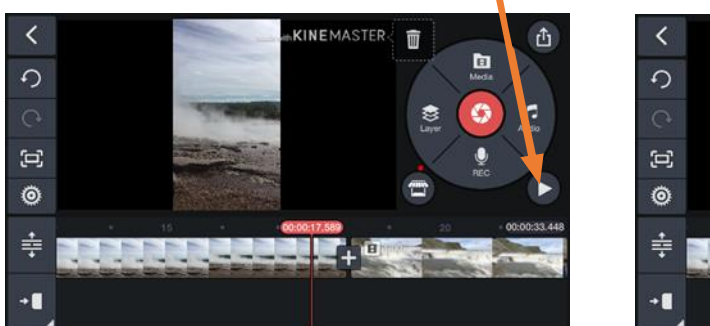

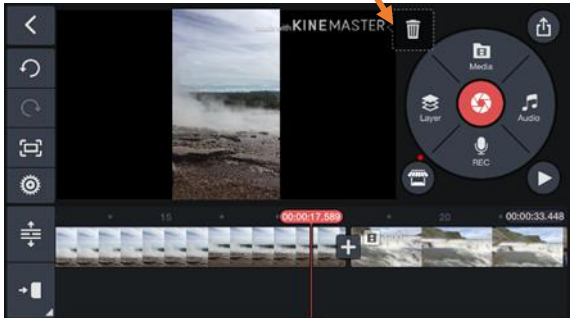

To export the final video, tap the icon in the top-right corner.

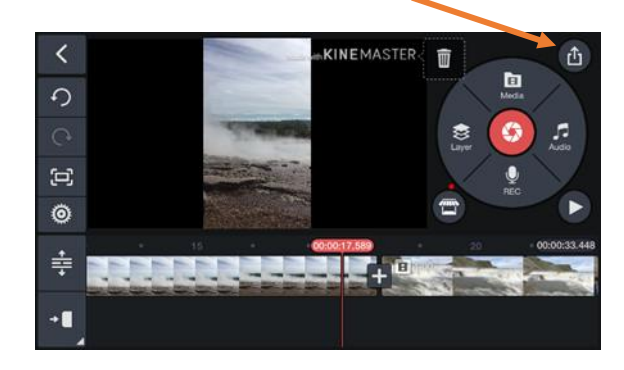

**Exporting the video** 

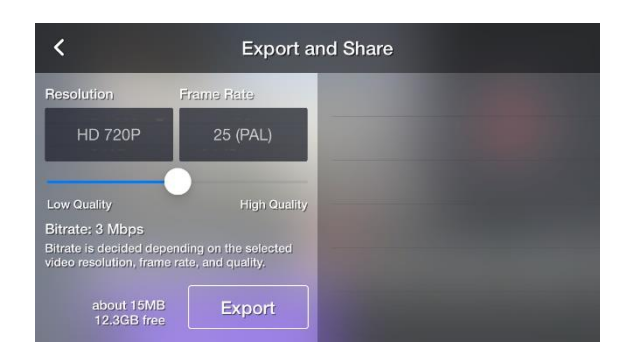

Select a reasonable resolution and quality when exporting. Your choice may depend on the amount of storage available on your phone. The best frame rate to choose is 25, if possible, as this provides the best viewing experience on most computers, tablets and phones.

TapʻExport' andwait for the progressbar to complete.

The film is available to watch in the app. It will also be available in the phone's video library, from where it can be uploaded to various platforms, such as YouTube, Instagram, TikTok, etc.